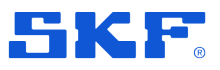

# **SKF Microlog Sync**

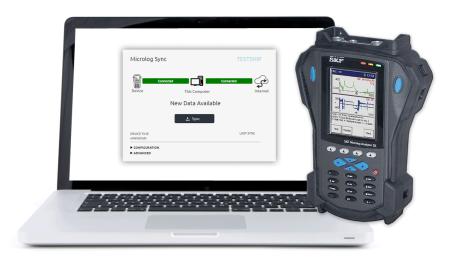

### **Installation Guide**

P/N Part Number 15V-090-00078-100 Revision Letter A

Copyright © 2018 by SKF Group

Notice of Confidentiality All rights reserved.

SKF Sverige AB Hornsgatan 1, 415 50 Göteborg, Sweden Telephone: +46 (0) 31 337 10 00, Fax: +46 (0) 337 28 32

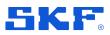

® SKF is a registered trademark of the SKF Group.

All other trademarks are the property of their respective owners.

#### © SKF 2018

The contents of this publication are the copyright of the publisher and may not be reproduced (even extracts) unless prior written permission is granted. Every care has been taken to ensure the accuracy of the information contained in this publication but no liability can be accepted for any loss or damage whether direct, indirect or consequential arising out of the use of the information contained herein.

Patents: US 4,768,380 • US 5,633,811 • US 5,679,900 • US 5,845,230 • US 5,852,351 • US 5,854,553 • US 5,854,994 • US 5,870,699 • US 5,907,491 • US 5,992,237 • US 6,006,164 • US 6,124,692 • US 6,138,078 • US 6,199,422 • US 6,202,491 • US 6,275,781 • US 6,301,514 • US 6,437,692 • US 6,489,884 • US 6,513,386 • US 6,633,822 • US 6,789,025 • US 6,792,360 • US 7,103,511 • US 7,697,492 •

#### WO/2003/048714

#### **1** General product information

General information such as product user manuals and catalogues are published on the <u>Condition Monitoring Products</u> site on SKF.com. General product information can also be downloaded from the self-service web portal at <u>SKF.com/cm/TSG</u>.

#### 2 Product support contact information

<u>Technical Support</u> – SKF's Technical Support Group can be reached during normal business hours via phone, e-mail, and live chat. Always check the <u>self-service web</u> <u>portal</u> before contacting your nearest Technical Support Group (TSG) to see if the answer is already published. You may search the vast knowledgebase within the self-service web portal for answers to commonly-asked questions (FAQ), how-to articles, technical specs, installation and user manuals, best practices and more.

Open a support ticket online now using our support request tool.

Customers in Europe, Middle East, and Africa:

- Phone: +46 31 337 6500
- E-Mail: <u>TSG-EMEA@skf.com</u>
- Chat: www.skf.com/cm/tsg

Customers in the Americas, Asia, and all other locations:

- Phone: 1-858-496-3627 or toll-free (USA) 1-800-523-7514
- E-Mail: <u>TSG-Americas@skf.com</u>
- Chat: <u>www.skf.com/cm/tsg</u>

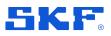

### Table of contents

| 1   | SKF Microlog Sync installation guide | 7  |
|-----|--------------------------------------|----|
| 1.1 | Software installation                | 7  |
| 1.2 | Upgrade to a later version           | 13 |
| 2   | Glossary                             | 15 |
| 3   | References                           |    |

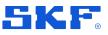

Software installation

## **1 SKF Microlog Sync installation guide**

This guide is a short description how to install SKF Microlog Sync. SKF Microlog Sync enables the SKF Microlog Analyzer to synchronise data with SKF Enlight Centre.

### 1.1 Software installation

For information about software version or hardware requirements see **Section 2 Product support contact information**.

**1** Locate the installation file and double click on the file to initialise the installation process.

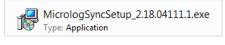

Figure 1 – Installation file

2 After the installation process has been initialised, a Welcome screen appears. Click **Install**.

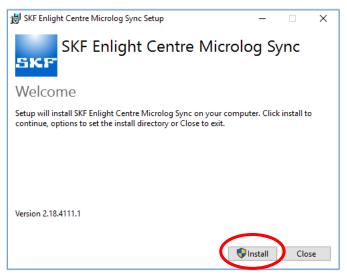

Figure 2 – SKF Microlog Sync setup

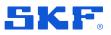

Software installation

**3** A pop-up window is displayed: 'Do you want to allow the following program to make changes to this computer?' Click **Yes**.

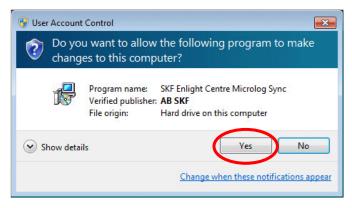

Figure 3 – Pop-up window

4 A progress bar for the Setup Progress is displayed. At the same time the Setup Wizard window is displayed. Click **Next** to continue.

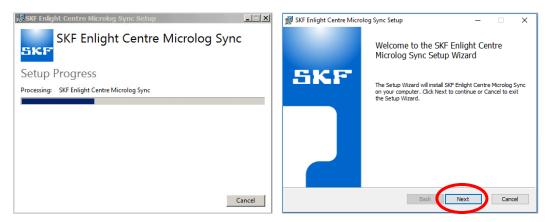

Figure 4 – Setup progress and setup wizard

#### SKF MICROLOG SYNC INSTALLATION GUIDE

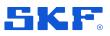

#### Software installation

5 The End-User License Agreement window is displayed. Carefully read the license agreement. If you do not agree with the terms of the license agreement, click **Cancel** to abort the installation. If you agree with the terms, select *'I accept the terms in the License Agreement'* and click **Next** to continue.

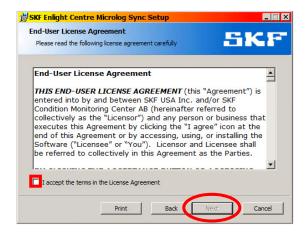

Figure 5 – End-User License Agreement

6 The Network Settings window is displayed. Enter valid parameters provided by SKF and click **Next** to continue.

| 😸 SKF Enlight Centre Microlog Sync Setup                            | ×      | 👹 SKF Enlight Centre Microlog Sync Setup                                | ×      |
|---------------------------------------------------------------------|--------|-------------------------------------------------------------------------|--------|
| Network Settings Please refer to the SKF Instructions you received. | iKF    | Network Settings Please refer to the SKF instructions you received.     | ٢F     |
| Enlight Centre Server LIRL:                                         |        | Enlight Centre Server URL:<br>https://marine.enlight.skf.com/EnlightHub | j      |
| Your SKF Installation ID:                                           |        | Your SKF Installation ID:<br>TESTSHIP                                   | j      |
| Microlog Sync Service Port:<br> 8085                                |        | Microlog Sync Service Port:<br> 8085                                    |        |
| Proxy Url (Leave empty if not used)                                 |        | Proxy Url (Leave empty if not used)                                     | j      |
| Proxy Username (Leave empty if not used)                            |        | Proxy Username (Leave empty if not used)                                | j      |
| Proxy Password (Leave empty if not used)                            | _      | Proxy Password (Leave empty if not used)                                | ]      |
|                                                                     |        |                                                                         |        |
| Back Next                                                           | Cancel | Back Next 0                                                             | Cancel |

Figure 6 - Network Settings window - Example of settings

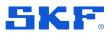

7 Click **Install** to begin the installation. Click **Back** to review or change any of your installation settings. Click **Cancel** to exit the wizard.

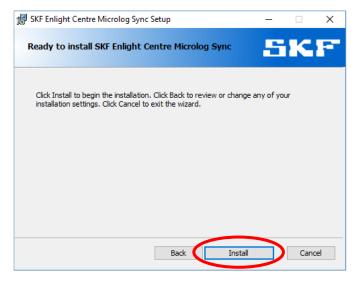

Figure 7 – Ready to install

8 The Setup Progress window and the Setup Wizard window are displayed again.

| SKF Enlight Centre Microlog Sync Setup       | 😼 SKF Enlight Centre Microlog Sync Setup                                      |
|----------------------------------------------|-------------------------------------------------------------------------------|
| SKF Enlight Centre Microlog Sync             | Installing SKF Enlight Centre Microlog Sync                                   |
| Setup Progress                               | Please wait while the Setup Wizard installs SKF Enlight Centre Microlog Sync. |
| Processing: SKF Enlight Centre Microlog Sync | Status: Starting services                                                     |
| Cancel                                       | Back Next Cancel                                                              |

Figure 8 – Setup progress and setup wizard

#### SKF MICROLOG SYNC INSTALLATION GUIDE

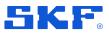

Software installation

9 Click **Close** when the installation process is completed.

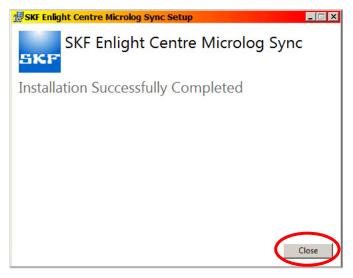

Figure 9 – Installation Successfully Completed

- 10 Verify the installation under Services:
  - A. Go to the Start menu, right-click on Computer and select Manage.
  - B. Double-click on Services and Applications and then Services.
  - **C.** Find **SKF Microlog Sync** in the list and verify that the status **Started/Running** is displayed.

| Services                       |                                                                |         |              | - 🗆 >               |
|--------------------------------|----------------------------------------------------------------|---------|--------------|---------------------|
| File Action View Help          |                                                                |         |              |                     |
| 🗢 🔿   📰   📴 🧟 🗟   🔽 🖬          | ∃   ▶ <b>Ⅲ II I</b> ▶                                          |         |              |                     |
| Name                           | Description                                                    | Status  | Startup Type | Log On As           |
| Secondary Logon                | Enables starting processes under alternate credentials. If th  |         | Manual       | Local System        |
| Secure Socket Tunneling Proto  | Provides support for the Secure Socket Tunneling Protocol      | Running | Manual       | Local Service       |
| Security Accounts Manager      | The startup of this service signals other services that the Se | Running | Automatic    | Local System        |
| Security Center                | The WSCSVC (Windows Security Center) service monitors          | Running | Automatic (D | Local Service       |
| Sensor Data Service            | Delivers data from a variety of sensors                        |         | Manual (Trig | Local System        |
| Sensor Monitoring Service      | Monitors various sensors in order to expose data and adap      | Running | Manual (Trig | Local Service       |
| Sensor Service                 | A service for sensors that manages different sensors' functi   | Running | Manual (Trig | Local System        |
| Server                         | Supports file, print, and named-pipe sharing over the netw     | Running | Automatic (T | Local System        |
| Shared PC Account Manager      | Manages profiles and accounts on a SharedPC configured         | -       | Disabled     | Local System        |
| Shell Hardware Detection       | Provides notifications for AutoPlay hardware events.           | Running | Automatic    | Local System        |
| SKF Microlog Sync              | Provides communication service for SKF Microlog devices.       | Running | Automatic    | Local System        |
| Smart Card                     | Manages access to smart cards read by this computer. If th     |         | Manual (Trig | Local Service       |
| 🗟 Smart Card Device Enumeratio | Creates software device nodes for all smart card readers ac    |         | Manual (Trig | Local System        |
| 🖏 Smart Card Removal Policy    | Allows the system to be configured to lock the user deskto     |         | Manual       | Local System        |
| 🖏 SNMP Trap                    | Receives trap messages generated by local or remote Simp       |         | Manual       | Local Service       |
| Software Protection            | Enables the download, installation and enforcement of dig      | Running | Automatic (D | Network Service     |
| 🖏 Spatial Data Service         | This service is used for Spatial Perception scenarios          |         | Manual       | Local Service       |
| 🕰 Spot Verifier                | Verifies potential file system corruptions.                    |         | Manual (Trig | Local System        |
| SQL Server (MSSQLSERVER)       | Provides storage, processing and controlled access of data     | Running | Automatic    | NT Service\MSSQLSE  |
| SQL Server (SQLEXPRESS)        | Provides storage, processing and controlled access of data     | Running | Automatic    | NT Service\MSSQL\$S |
| SQL Server Agent (MSSQLSERV    | Executes jobs, monitors SQL Server, fires alerts, and allows   |         | Manual       | NT Service\SQLSERV  |
| SQL Server Agent (SQLEXPRESS)  | Executes jobs, monitors SQL Server, fires alerts, and allows   |         | Disabled     | Network Service     |
| SQL Server Browser             | Provides SQL Server connection information to client com       |         | Disabled     | Local Service       |
| SQL Server CEIP service (MSSQ  | CEIP service for Sql server                                    | Running | Automatic    | NT Service\SQLTELE  |
| SQL Server CEIP service (SQLEX | CEIP service for Sql server                                    | Running | Automatic    | NT Service\SQLTELE  |
| <                              |                                                                |         |              | >                   |

Figure 10 – Verify the installation under Services

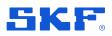

Software installation

**11** The SKF Microlog Sync icon should now be visible on the computer desktop.

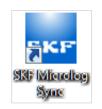

Figure 11 – SKF Microlog Sync icon

12 When double-clicking the SKF Microlog Sync icon, the page http://localhost:8085/ opens in the default web browser. This is the parameter entered in Network Settings under the Microlog Sync Service Port, see Figure 6.

| SKF Microlog Sync × +                                |                        |                    |           | - | × |
|------------------------------------------------------|------------------------|--------------------|-----------|---|---|
| $\leftrightarrow$ $\rightarrow$ C (i) localhost:8085 |                        |                    | \$        |   | : |
|                                                      |                        |                    |           |   |   |
|                                                      | Microlog Sync          |                    | TESTSHIP  |   |   |
|                                                      |                        |                    |           |   |   |
|                                                      | Not Connecte           | d Connec           | ted       |   |   |
|                                                      | Device                 | This Computer      | Internet  |   |   |
|                                                      | No                     | New Data Available |           |   |   |
|                                                      |                        |                    |           |   |   |
|                                                      |                        | L. Sync            |           |   |   |
|                                                      | DEVICE TIME<br>UNKNOWN |                    | LAST SYNC |   |   |
|                                                      |                        |                    |           |   |   |
|                                                      | ► ADVANCED             |                    |           |   |   |
|                                                      |                        |                    |           |   |   |
|                                                      |                        |                    |           |   |   |
|                                                      |                        |                    |           |   |   |
|                                                      |                        |                    |           |   |   |
|                                                      |                        |                    |           |   |   |
|                                                      |                        |                    |           |   |   |

Figure 12 – Starting SKF Microlog Sync

#### SKF MICROLOG SYNC INSTALLATION GUIDE

Upgrade to a later version

#### 1.2 Upgrade to a later version

**13** Launch the installer. The installer will detect if there is an existing installation of SKF Microlog Sync.

| 📅 SKF Enlight Centre Microlog Sync Setup | _ 🗆 🗙 |
|------------------------------------------|-------|
| SKF Enlight Centre Microlog Synd         | :     |
| Modify Setup                             |       |
|                                          |       |
|                                          |       |
|                                          |       |
| Repair Uninstall                         | Close |
|                                          |       |

Figure 13 – SKF Microlog Sync setup

- **14** If a previous version of Microlog Sync is already installed and an upgrade is to be installed, first stop the service under **Services**:
  - A. Go to the Start menu, right-click on Computer and select Manage.
  - B. Double-click on Services and Applications and then Services.
  - C. Find SKF Microlog Sync in the list, highlight it, right-click and press Stop.

| 😘 Services                     |                                                                |         |              | -           | - ×       |
|--------------------------------|----------------------------------------------------------------|---------|--------------|-------------|-----------|
| File Action View Help          |                                                                |         |              |             |           |
| 🗧 🔿 📰 🖾 🖾 🖉 🖬                  | • • • • • • • •                                                |         |              |             |           |
| Name                           | Description                                                    | Status  | Startup Type | Log On As   |           |
| Secondary Logon                | Enables starting processes under alternate credentials. If th  |         | Manual       | Local Syste | m         |
| Secure Socket Tunneling Proto  | Provides support for the Secure Socket Tunneling Protocol      | Running | Manual       | Local Servi | ce        |
| Security Accounts Manager      | The startup of this service signals other services that the Se | Running | Automatic    | Local Syste | m         |
| Security Center                | The WSCSVC (Windows Security Center) service monitors          | Running | Automatic (D | Local Servi | ce        |
| Sensor Data Service            | Delivers data from a variety of sensors                        |         | Manual (Trig | Local Syste | m         |
| Sensor Monitoring Service      | Monitors various sensors in order to expose data and adap      | Running | Manual (Trig | Local Servi | ce        |
| Sensor Service                 | A service for sensors that manages different sensors' functi   | Running | Manual (Trig | Local Syste | m         |
| Server                         | Supports file, print, and named-pipe sharing over the netw     | Running | Automatic (T | Local Syste | m         |
| Shared PC Account Manager      | Manages profiles and accounts on a SharedPC configured         |         | Disabled     | Local Syste | m         |
| Shell Hardware Detection       | Provides notifications for AutoPlay hardware events.           | Running | Automatic    | Local Syste | m         |
| 🕵 SKF Microlog Sync            | Provides communication service for SKF Microlog devices.       | Running | Automatic    | Local Syste | m         |
| Smart Card                     | Manages access to smart cards read by this computer. If th     |         | Manual (Trig | Local Servi | ce        |
| 🗟 Smart Card Device Enumeratio | Creates software device nodes for all smart card readers ac    |         | Manual (Trig | Local Syste | m         |
| 🖏 Smart Card Removal Policy    | Allows the system to be configured to lock the user deskto     |         | Manual       | Local Syste | m         |
| 🔍 SNMP Trap                    | Receives trap messages generated by local or remote Simp       |         | Manual       | Local Servi | ce        |
| Software Protection            | Enables the download, installation and enforcement of dig      | Running | Automatic (D | Network S   | ervice    |
| 🖏 Spatial Data Service         | This service is used for Spatial Perception scenarios          |         | Manual       | Local Servi | ce        |
| 🖳 Spot Verifier                | Verifies potential file system corruptions.                    |         | Manual (Trig | Local Syste | m         |
| 🖏 SQL Server (MSSQLSERVER)     | Provides storage, processing and controlled access of data     | Running | Automatic    | NT Service  | MSSQLSE   |
| 🖏 SQL Server (SQLEXPRESS)      | Provides storage, processing and controlled access of data     | Running | Automatic    | NT Service  | \MSSQL\$S |
| 🖏 SQL Server Agent (MSSQLSERV  | Executes jobs, monitors SQL Server, fires alerts, and allows   |         | Manual       | NT Service  | SQLSERVE  |
| SQL Server Agent (SQLEXPRESS)  | Executes jobs, monitors SQL Server, fires alerts, and allows   |         | Disabled     | Network S   | ervice    |
| 🖏 SQL Server Browser           | Provides SQL Server connection information to client com       |         | Disabled     | Local Servi | ce        |
| SQL Server CEIP service (MSSQ  |                                                                | Running | Automatic    | NT Service  | SQLTELEN  |
| SQL Server CEIP service (SQLEX | CEIP service for Sql server                                    | Running | Automatic    | NT Service  | SQLTELEN  |
| <                              |                                                                |         |              |             | >         |

Figure 14 – Stop the service

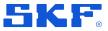

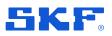

Upgrade to a later version

**15** The Microlog Sync files are located at: '*C*:\*Program Files (x86)*\*SKF*\*SKF Enlight Centre Microlog Sync*'. There should be at least 70 items.

| 20       | • OS (C:) • Program Files (x86) • SKF •    | RP Enlight Centre Microlog Sync • •       | Search SKF Enlight Centre Microlog S | iync [   |
|----------|--------------------------------------------|-------------------------------------------|--------------------------------------|----------|
| Organize | Include in library      Share with      Bu | n New folder                              | 8≡ ▪                                 |          |
| E 🌲      | Microsoft                                  | ▲ Name                                    | Date modified                        | Type     |
| E 🌲      | Microsoft Analysis Services                | Content                                   | 8/2/2016 3:51 PM                     | File fol |
| E 🌲      | Microsoft Office                           | a content                                 | 8/2/2016 3:51 PM                     | File fol |
| E 🎍      | Microsoft Silverlight                      | i be                                      |                                      |          |
| E 🏄      | Microsoft SQL Server Compact Edition       | a es                                      | 8/2/2016 3:51 PM                     | File foi |
| E 🌡      | Microsoft Synchronization Services         | 🗼 fr                                      | 8/2/2016 3:51 PM                     | File fol |
| E 🎍      | Microsoft Visual Studio 8                  | 🍌 pt                                      | 8/2/2016 3:51 PM                     | File foi |
| E 🌲      | Microsoft.NET                              | 📕 ru                                      | 8/2/2016 3:51 PM                     | File fol |
| œ.       | MochaSoft<br>Mozilla Firefox               | Scripts                                   | 8/2/2016 3:51 PM                     | File foi |
| œ ,      | Mozila Piretox                             | SV SV                                     | 8/2/2016 3:51 PM                     | File foi |
| E 4      | Mozila Maintenance Service                 | Views                                     | 8/2/2016 3:51 PM                     | File fo  |
| E A      | My Company Name                            | SKF. DADProxyService. Host. exe           | 8/2/2016 3:33 PM                     | Applic   |
| THE D    | NVIDIA Corporation                         | SKF.DADProxyService.Host.exe.config.AUG   |                                      | AUG2     |
| IFI A    | Reference Assembles                        |                                           |                                      |          |
|          |                                            | SKF.DADProxyService.dll.config            | 5/5/2016 3:09 PM                     | CONF     |
|          | SKF Enlight Centre Microlog Sync           | SKF.DADProxyService.Host.exe.config       | 8/2/2016 3:51 PM                     | CONF     |
|          | SKF Templates                              | SKF.DADProxyService.MicrologAnalyzer.dl.c | onfig 5/16/2016 10:42 AM             | CONFI    |
| (F)      | SKF US8 Driver                             | SKF.Framework.Messaging.dl.config         | 2/11/2016 6:11 PM                    | CONF     |
| H        | Skype                                      | SKF.ServiceUtilities.dl.config            | 4/28/2016 11:27 AM                   | CONF     |
| E 🌲      | TechSmith                                  | @ CMLicenseKey.dl                         | 3/26/2014 10:06 AM                   | DLL F    |
| E 🌲      | TempFolder                                 | DI460RapDLL.DLL                           | 7/19/2016 5:09 PM                    | DLL F    |
|          | Uninstal Information                       | Microsoft, AspNet, SignalR, Client, dl    | 8/2/2016 3:27 PM                     | DLL F    |
| 🗩 🌲      | Vim                                        |                                           |                                      |          |
| E 🌲      | VMware                                     | Microsoft.AspNet.SignalR.Core.dll         | 8/2/2016 3:27 PM                     | DLL FI   |
| Œ 🌲      | Windows Defender                           | Microsoft.AspNet.SignalR.SystemWeb.dll    | 8/2/2016 3:27 PM                     | DLL FI   |
| œ 🍌      | Windows Mail                               | Microsoft.Owin.dl                         | 8/2/2016 3:18 PM                     | DLL F    |
| æ 🍌      | Windows Media Player                       | Microsoft.Owin.Host.HttpListener.dll      | 8/2/2016 3:18 PM                     | DLL FI   |
|          | Windows NT                                 | × 4                                       |                                      | •        |

Figure 15 – Microlog Sync files location

**16** The network settings parameters, see **Step 6**, can be changed in the following file: '*SKF.DADProxyServiceHost.exe.config*'.

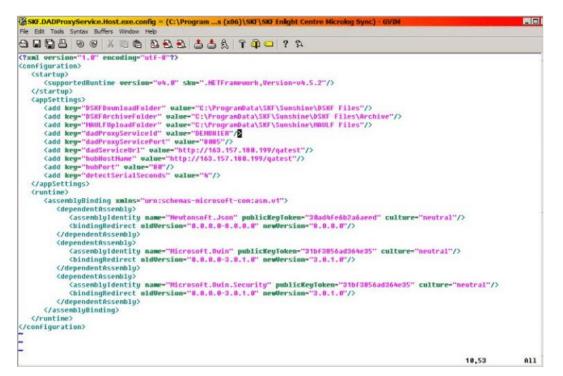

Figure 16 – Change the network settings parameters

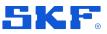

### 2 Glossary

#### **SKF Enlight Centre**

SKF Enlight Centre is a web based software that is implemented to facilitate collection and analysis of machine data.

#### SKF Microlog Analyzer

SKF Microlog Analyzer is a data collecting device used for collecting machine data.

#### SKF Microlog Sync

SKF Microlog Sync is a software used for synchronising routes and collected data with the SKF Microlog Analyzer and SKF Enlight Centre.

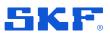

## 3 References

- 1. SKF Enlight Centre User Manual, Part No. 15V-090-00076-100 EN, Revision A
- 2. SKF Microlog<sup>®</sup> AX Series Data Collector/Analyzer User Manual, Part No. 32298600-EN, Revision E
- 3. SKF Microlog<sup>®</sup> GX Series Data Collector/Analyzer User Manual, Part No. 32298500-EN, Revision E